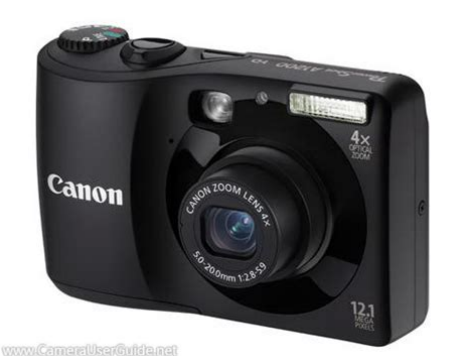

**File Name:** canon a1200 manual.pdf **Size:** 1781 KB **Type:** PDF, ePub, eBook **Category:** Book **Uploaded:** 23 May 2019, 20:36 PM **Rating:** 4.6/5 from 598 votes.

## **Status: AVAILABLE**

Last checked: 8 Minutes ago!

**In order to read or download canon a1200 manual ebook, you need to create a FREE account.**

**[Download Now!](http://srwt.ru/pdf/canon a1200 manual)**

eBook includes PDF, ePub and Kindle version

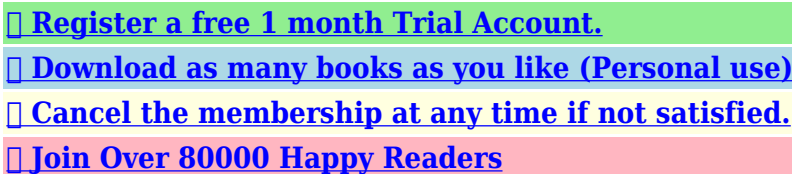

## **Book Descriptions:**

We have made it easy for you to find a PDF Ebooks without any digging. And by having access to our ebooks online or by storing it on your computer, you have convenient answers with canon a1200 manual . To get started finding canon a1200 manual , you are right to find our website which has a comprehensive collection of manuals listed.

Our library is the biggest of these that have literally hundreds of thousands of different products represented.

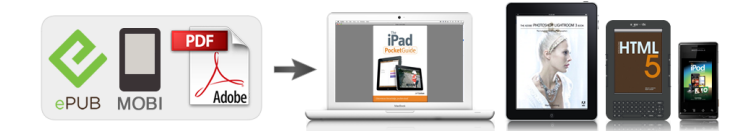

## **canon a1200 manual**

If anything is missing, contact the retailer where you purchased the camera. Camera Interface Cable IFC400PCU Getting Started Using the PDF Manuals The following PDF manuals are included in the Readme folder of the CDROM When the software is installed on your computer, the PDF manuals will be copied to the computer and you can refer to them by clicking the shortcuts on the desktop. If there is a problem with the camera while abroad, please return it to the country of sale before proceeding with a warranty claim to a Canon Customer Support Help Desk. For Canon Customer Support contacts, please see the customer support list supplied with your camera. Shoot Shoot, leaving it to the camera to make settings.23 Just take pictures Easy mode.28 Take good people shots Portraits p. 64 Shoot various other scenes Landscape p. 65 Shoot with special effects Fisheye Effect p. Chapters 4 onward explain the advanced functions, letting you learn more as you read each chapter. Checking the Package Contents.2 Read This First.3 What Do You Want to Do.4 Table of Contents.6 Conventions Used in This Guide.9. Additionally, playing the CDROMs in an audio CD player music player could damage the speakers. The latter part of this chapter explains how to shoot and view images in Easy mode, how to shoot and view movies, and how to transfer images to a computer. Some cards may not operate properly depending on the brand of card used. SD, SDHC and SDXC memory cards have a writeprotect tab.Compatible Batteries AA alkaline batteries and Canon AA NiMH batteries sold separately p. 37. Can any other batteries be used. We cannot recommend the use of any other batteries than those listed above because performance varies widely. You can check the number of shots that can be taken when the camera is in a Shooting mode p. 23. Number of shots that can be taken Inserting the Batteries and Memory Card. Since the dates and times recorded into your images are based on these settings, be sure to set them[.http://ahreco.com/uploads/news\\_file/crate-vc-2110-manual.xml](http://ahreco.com/uploads/news_file/crate-vc-2110-manual.xml)

**canon a1200 manual, canon a1200 manual pdf, canon powershot a1200 manual pdf, powershot a1200 manual, canon powershot a1200 manual, canon powershot a1200 hd manual, canon powershot a1200 user manual pdf, canon a1200 manual, canon a1200 manual, canon a1200 manual pdf, canon a1200 manual, canon a1200 manual pdf, canon powershot a1200 manual.**

What if the clock appears when the m button is pressed. The clock will appear if too much time passes between pressing the m button and the n button in Step 2. If the clock appears, press the m button to remove the clock and repeat Step 2. Formatting initializing a memory card erases all data on the memory card. As you cannot retrieve the erased data, exercise adequate caution before formatting the memory card. Be careful when transferring or disposing of a memory card. When disposing of a memory card, take precautions such as physically destroying the card to prevent personal information leaks. The camera can also detect and focus on faces, setting the color and brightness to optimal levels. The scene icon p. 164 that appears on the screen may not match the actual scene.Switching to Shooting mode Pressing the shutter button halfway, or turning the mode dial in Playback mode switches the camera to Shooting mode. Enter Playback mode. Press the 1 button. The last image you took will appear. Please note that erased images cannot be recovered. Exercise adequate caution before erasing an image. Enter Playback mode. Press the 1 button. The last image you took will appear. Choose an image to erase. This prevents incorrect operation of the camera, allowing even beginners to take worryfree pictures. Remaining Time Enter E mode. Set the mode dial to E. Compose the shot. Moving the zoom lever toward i will zoom in on your subject, making it appear larger. However, movies shot at zoom factors that appear in blue will be coarse.

Operation sounds will be recorded. Shooting Time Memory Card Shooting Time. How can I play back movies on a computer.If you are already using software included with another Canonbrand compact digital camera, install the software from the included CDROM, overwriting your current installation. Transferring Images to a Computer for Viewing Install the Software. Windows Place the CD in the computer's CD ROM drive[.http://ecocarfuerteventura.com/images/editor/crate-vc-2110-manual.xml](http://ecocarfuerteventura.com/images/editor/crate-vc-2110-manual.xml)

Place the supplied CDROM DIGITAL CAMERA Solution Disk p. 2 into the computer's CDROM drive. CameraWindow will appear.Click on the task bar. Double click Transfer and View Images You can transfer images even without using the image transfer function in the included software by simply connecting your camera to a computer. Some accessories are not sold in some regions, or may no longer be available. Power Supplies You can also purchase NiMH Battery NB4300, a set of four rechargeable AA NiMH batteries separately. Battery and Charger Kit CBK4200 can also be used. This product is designed to achieve excellent performance when used with genuine Canon accessories.P Mode Choose settings yourself to take various types of pictures p. 80. Live View Control Mode The brightness and color can be easily set to your preferences for shooting p. Shooting No Information Display Playback No Information Simple Information Display You can also switch the display by pressing the l button while the image displays right after shooting. However, the brightness of the image on the screen, and the brightness of the actual image recorded may be different. The menu items are organized under tabs, such as for shooting 4 and playback 1.Change the volume. Press the op buttons to choose an item, then press the qr buttons to adjust the volume. Move the zoom lever to choose the 3 tab. Adjust the brightness. Press the qr buttons to adjust the brightness. Power Saving during Shooting The screen will turn off approximately 1 minute after you stop operating the camera. This chapter assumes that the camera is set to A mode.What if a flashing When you press the shutter button halfway in low light conditions where camera shake is likely, a flashing tripod to prevent it from moving. Press the r button. However, depending on the recording pixel setting p. 61 and zoom factor, the images may appear coarse the zoom factor will appear in blue. Once inserted, however, they cannot be deleted.

Be sure to check beforehand that the date and time are correctly set p. 18. Display the menu. If you choose, you cannot use the digital zoom p. 55 or digital tele converter p. 56. Changing the Compression Ratio Image Quality You can choose from the following 2 compression ratios image quality Fine, Normal. Enter K mode. Set the mode dial to K. Choose a Shooting mode. After pressing the m button, press the op buttons to choose Press the qr buttons to choose a Shooting mode, then press the m button. Move approximately 1 m 3.3 ft. or more away from your subject and shoot. You can adjust the brightness of the image. The more to the right, the Brightness brighter the image gets, the more to the left, the darker the image gets. Use this mode in areas where camera sounds, lights and flash are not permitted. When the camera is set to in Playback mode. Operation sounds will be muted, and audio will not play back when viewing movies. Adding Effects and Shooting Creative Filters Shoot images with vivid colors Super Vivid Lets you take shots with vivid, intense colors. Standard Images will look like they were shot with a toy camera.Lets you shoot black and white images. Sepia Lets you shoot sepia toned images. Blue Lets you shoot blue and white images.What if a smile is not detected. Smiles are easier to detect if the subject faces the camera, and opens their mouth enough to show some teeth when smiling. The camera will shoot approximately two seconds after it detects a wink.Changing the number of shots in Step 1, press the op buttons.Changing the number of shots in Step 1, press the op buttons. Shooting Long Exposures You can set the shutter speed to a range between 1 and 15 seconds to shoot long exposures. However, you should attach the camera to a tripod to prevent the camera from moving and blurring the image. AE stands for Auto Exposure.Automatically sets the optimal white balance for the shooting Auto conditions.

Day Light For shooting outdoors, in fine weather conditions. Cloudy For shooting in cloudy, shady or

twilight conditions. For shooting outdoors, in fine weather conditions. For shooting in cloudy, or twilight conditions. High For shooting nightscapes, or in dark interiors.Also, when the overall image is lacking in contrast, the camera will automatically correct the image for a sharper impression when shooting. My Colors Off Vivid Emphasizes the contrast and color saturation for a vivid impression. Neutral Tones down the contrast and color saturation for neutral hues. The edges of the image may darken if the flash fires. This is effective for focusing on a specific point.After locking the focus, the focal distance will not change even when you release your finger from the shutter button. Lock the focus. Keep the shutter button pressed halfway and press the q button. The focus locks and % appears on the screen. Enter Face Select mode. Point the camera toward the face of the subject and press the 0 button.For standard shooting conditions, including back lit shots. Evaluative Automatically adjusts the exposure to match the shooting conditions. Center Averages the light metered from the entire frame, but gives greater Weighted Avg. AE stands for "Auto Exposure". Shooting with the FE Lock Just as with the AE lock, you can lock the exposure for shooting with the flash. FE stands for "Flash Exposure". At the same time, you can use a slow shutter speed to brighten the background that the light from the flash cannot reach. Redeye correction may be applied to areas other than red eyes.Shooting procedures are the same as when using the screen. The camera will automatically focus on subjects, but it will not detect and focus on faces. E Standard Miniature Effect Shoot Movies That Look Like a Miniature Model Miniature Effect You can shoot movies that look like moving miniature models.

You create the miniature model effect by choosing the upper and lower portions of the scene that will be blurred, and the playback speed, which makes people and objects in the scene move quickly during playback. The exposure shift bar appears. Some functions, however, may not be available depending on the Shooting mode. Refer to "Functions Available in Each Shooting Mode" and "Shooting Menu" pp. The movie editing panel and the movie editing bar will appear. Searching Images by Scrolling Pressing the qr buttons for more than 1 second will display images in a line letting you quickly search them. Position of currently displayed image Jump to Favorites Jump 10 Images Jump 100 Images Jump Shot Date —. If you press the qr buttons during playback, the image will switch.The focus check display is not available for movies. Press the l button to switch to the focus check display p. 43. For images with detected faces, you can also switch to the focus check display by pressing the 0 button. Displaying Various Images Smart Shuffle The camera will choose four images based on the displayed image. If you choose one of those images, the camera will select four more images letting you enjoy playing back images in an unexpected order. White or black Yellow Yellow Black What if the images don't display correctly on the TV.Protected images cannot be erased with the camera's erase function. To erase an image, cancel protection settings first. Select Range Protect the image. If you press the n button, a confirmation screen will appear.Choose an ending image.Since erased images cannot be recovered, exercise adequate caution before erasing. Protected images p. 117 cannot be erased.If you press the n button, a confirmation screen will appear.You can also filter out just those images for viewing p. 111. If you switch to Shooting mode or turn off the power before completing the setting in Step 3, images will not be tagged as favorites.

Also, when the overall image is lacking in contrast, the camera will automatically correct the image for a sharper impression. CanonBrand PictBridge Compliant Printers This chapter uses Canonbrand SELPHY CP series printers in the explanations. The displayed screens and available functions will differ depending on the printer. Please also refer to the Printer User Guide. Connect the camera to the printer. Open the cover and insert the cable's small plug firmly into the camera terminal in the direction shown. Choose an image. Press the qr buttons to choose an image, then press the m button. Connect the camera to the printer.Choose a paper size. Press the op buttons to choose an option, then press the m button. Prints with a border. Prints without a border. Choose how many copies of an image are printed on a sheet. Prints ID photos. Only images with the same resolution as the cameras Large recording pixel setting can be chosen. Connect the camera to the printer.These

selection methods comply with the DPOF Digital Print Order Format standards. These settings will be overwritten with those set by your camera. Choose images. Follow Steps 2 and 3 on p. 118 to choose images. The first part of this chapter explains convenient and commonly used functions. The latter part explains how to change shooting and playback settings to suit your purposes. As you cannot retrieve the erased data, exercise adequate caution before formatting the memory card. Registering Recorded Images as the Startup Screen When you press the 1 button and set the camera to Playback mode, you can register an image. Refer to the Software Guide for details.Changing the Lens Retract Time For safety reasons, the lens retracts about 1 minute after pressing the 1 button when in a Shooting mode p. Using the World Clock When traveling abroad, you can record images with local dates and times simply by switching the time zone setting. Set the world time zone. Press the qr buttons to choose the world time zone.

Changing the Way the Image Displays Right After Shooting You can change the way the image displays right after shooting.Open the cover and remove the AA batteries p. Do not unplug the plug or power cord with the camera turned on. This could erase images you have taken or damage the camera. If the items below do not solve your problem, contact a Canon Customer Support Help Desk as listed on the included customer support list. Power You pressed the power button, but nothing happened. Subject Moving Background Bright Backlit Including Blue Skies Backlit. Sound Options Set the sounds for each camera operation. Startup Image Add an image as a startup image. Format Formats memory card, erasing all data File Numbering. Slideshow Plays back images automatically. Erase Erases images Select, Select Range, All Images. Protect Protects images Select, Select Range, All Images. Rotate Rotates images. Favorites Tags or untags images as favorites. My Category Categorizes images Select, Select Range. This page requires Javascript. Modify your browsers settings to allow Javascript to execute. See your browsers documentation for specific instructions. To install your download click on the name of the downloaded file.Access your account, or create a new account, click here to get started. Recommended Software File Name Date File Size Optional Software File Name Date File Size Recommended Manuals File Name Date File Size Optional Manuals File Name Date File Size The Product purchased with this limited warranty is the only PowerShot Digital Camera to which this limited warranty applies. Warranty exchange or replacement does not extend the original warranty period of the Product.The sole warranty, if any, with the respect to such nonCanon brand items is given by the manufacturer or producer thereof.

This limited warranty covers all defects encountered in normal use of the Products, and does not apply in the following cases A Canon Customer Care representative will attempt to diagnose the nature of the problem and correct it over the telephone. If the problem cannot be corrected over the telephone, you will be asked to follow the applicable procedures for MAILIN SERVICE. Note that a dated proof of purchase is required at the time of service. MAILIN SERVICE is a program under which your Product is repaired by a Canon U.S.A. or a Canon Canada authorized service center for the Product. You will be given the name, address and phone number of an authorized service center. It is your responsibility to properly package and send the defective Product, together with a copy of your dated proof of purchase, a complete explanation of the problem and a return address to the authorized service center at your expense. Do not include any other items with the defective Product. The Product covered by this limited warranty and proven to be defective upon inspection will be repaired and returned to you without charge by the authorized service center. Any Product received by the authorized service center that is not covered by the limited warranty will be returned unrepaired, or at the discretion of the authorized service center, you may receive a written estimate of repair at such cost as the service center may establish from time to time.Scroll down to easily select items to add to your shopping cart for a faster, easier checkout. Visit the Canon Online Store Provides uninterrupted power for shooting or downloading.Effectively doubles the flash range of the camera. Comes with mounting bracket. The cable connects to your camera and to the USB port on your PC or MAC Computer. Comes standard with the EOS 1Ds Mark III, 1D Mark IV, 1D

Mark III, 1Ds Mark II, 1D Mark II N, 1D Mark II, 5D Mark II, 7D, 5D, 50D, 40D, 30D, 20D, 10D, Digital Rebel XTi, Digital Rebel XT and Digital Rebel.

Please see Compatibility tab for compatible models. Canon PowerShot A1200 equipped with a 12.1 MP high resolution CCD sensor captures every detail in your subject, the 4x 28112mm wideangle optical zoom lens gets you close to the action quickly. The DIGIC 4 processor drives responsive operation, superb image quality and color reproduction. The PowerShot A1200 features Smart Auto function intelligently selects the proper settings for the camera based on 32 predefined shooting situations, so you can take great photos with the press of a button. Other highlights include 2.7inch LCD screen, Optical Viewfinder, 720p HD video recording, Easy mode, Face Detection, Auto RedEye Correction, Creative Filters and powered by AA batteries. You may download and use the Content solely for your personal, noncommercial use and at your own risks. Canon shall not be held liable for any damages whatsoever in connection with the Content, including, without limitation, indirect, consequential, exemplary or incidental damages. You shall also not and shall not let others reproduce, modify, reformat or create derivative works from the Content, in whole or in part. View and Download Canon PowerShot A1200 user manual online. Canon Digital Camera User Manual. More details about Canon PowerShot ELPH310HS. Canon PowerShot manual is the very first place you might wanna start in order to. PowerShot A1200 The Canon PowerShot A is a series of digital cameras released by Canon.Reload to refresh your session. Reload to refresh your session.